# **How To Enroll / Withdraw / Register a Student in SMS**

## **ENROLLMENT**

1. Search > Registration / Enrollment

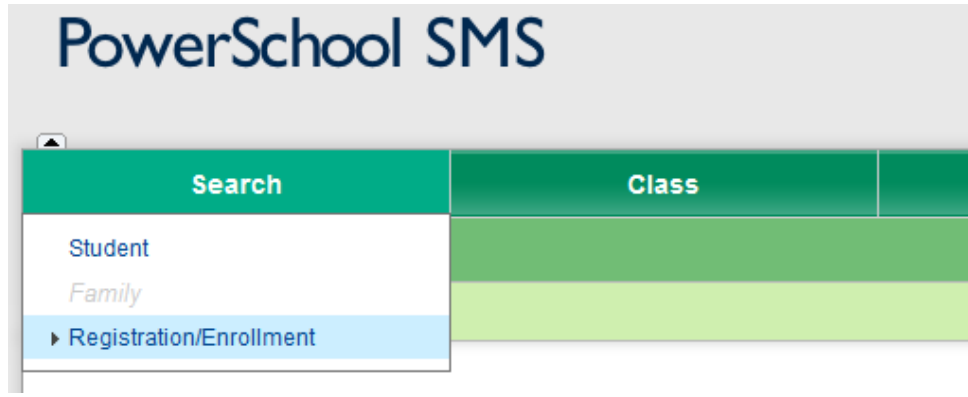

- 2. Basic Search > Enter Last Name > Select Search
	- Recommend to Search on LN, FN, DOB, and Address to find exact match

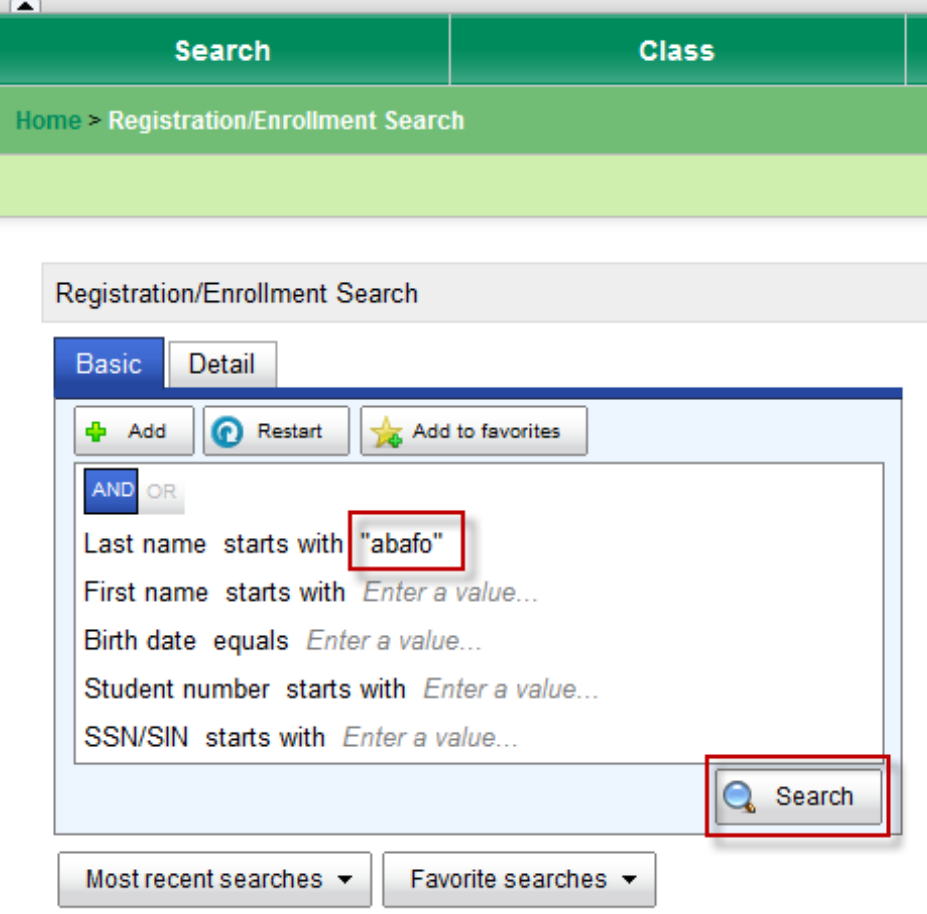

3. Find Student Listed > Select correct Student (check for duplicates)

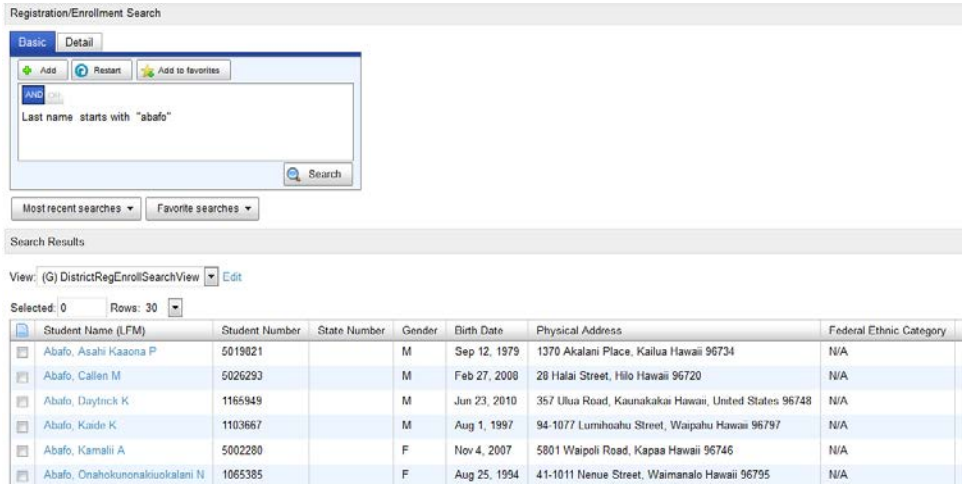

4. Validate Student Information > Select **ENTER ADDRESS & CONTACT DATA**

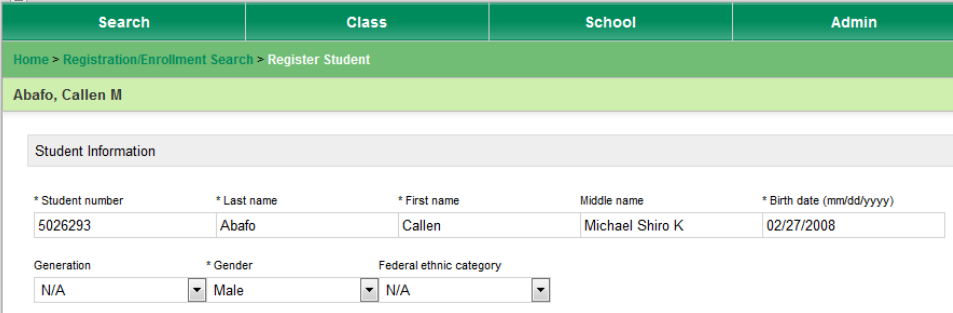

5. Validate Student Physical Address > Select **ENROLL**

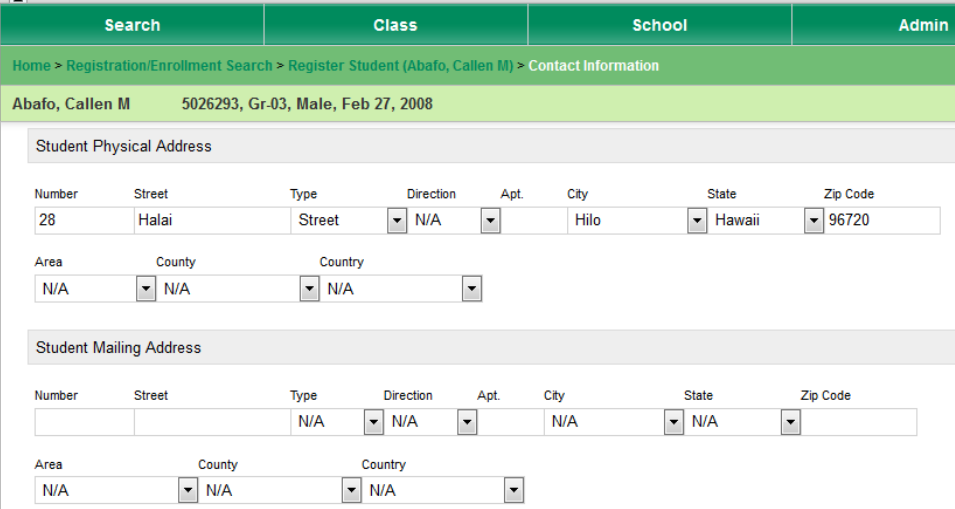

## 6. Enrollment > Enter **DATE, ENTRY STATUS, SCHOOL OF ENROLLMENT**

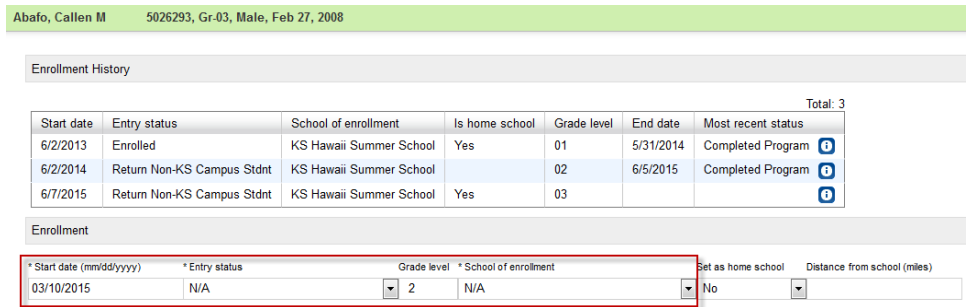

7. **DO NOT CHANGE** "SET AS HOME SCHOOL" (Exception : student is only enrolled in your school)

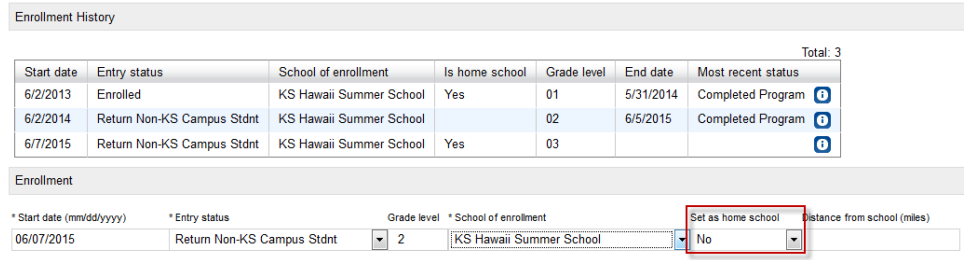

#### **WITHDRAW**

- 1. Repeat Steps 1-3
- 2. Enrollments > Select enrollment record (edit record by selecting pencil icon at far right of entry)

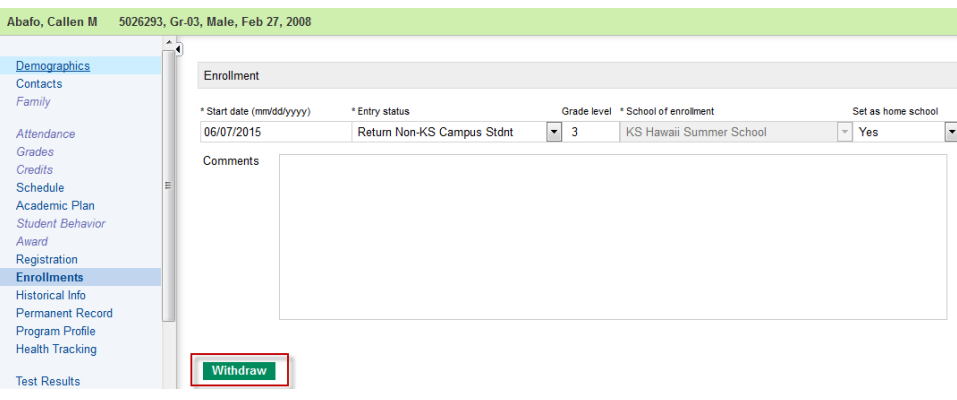

3. Select WITHDRAW > Enter Date **(Use the last day the student is enrolled in your program)** and Withdrawal Reason

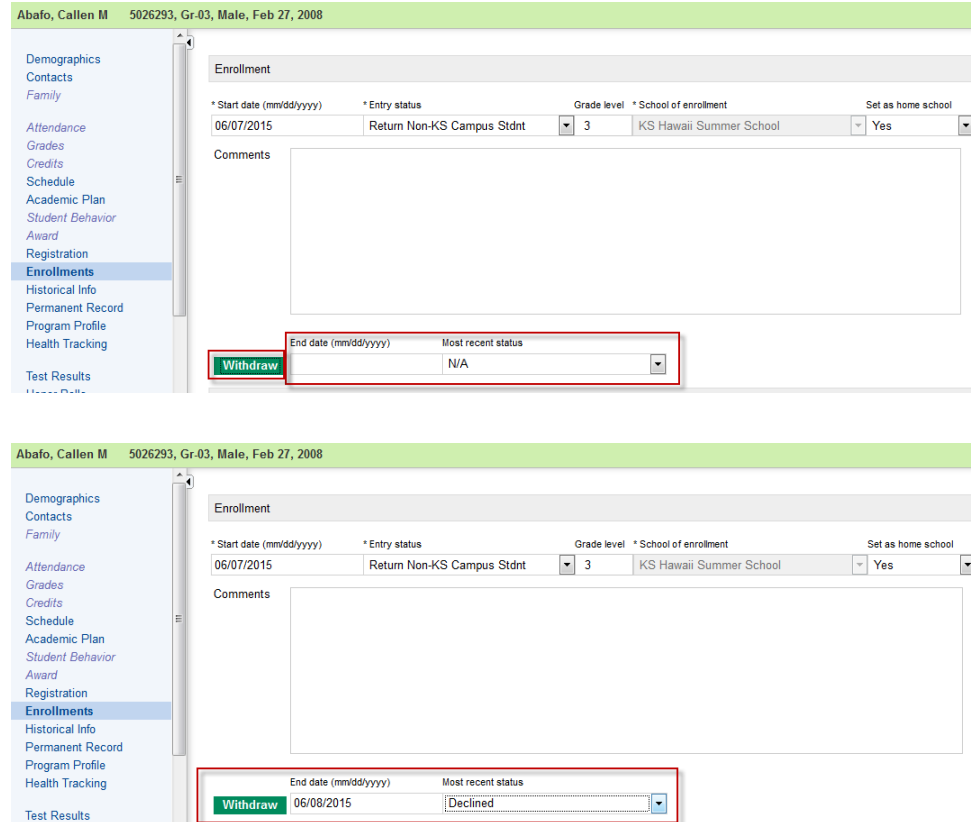

#### **REGISTER**

- 1. Repeat Steps 1 -3
- 2. Select SCHEDULING >
	- a. Select COURSE REQUESTS or
	- b. Select CLASS SEARCH
	- c. ADD Class > Class will be added to Student's schedule

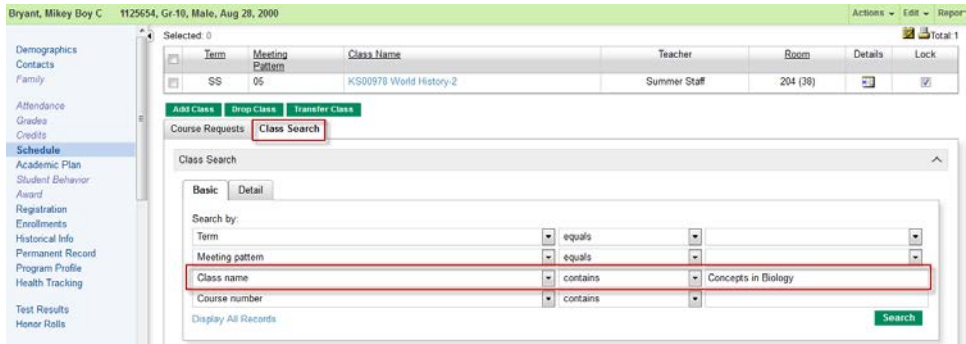

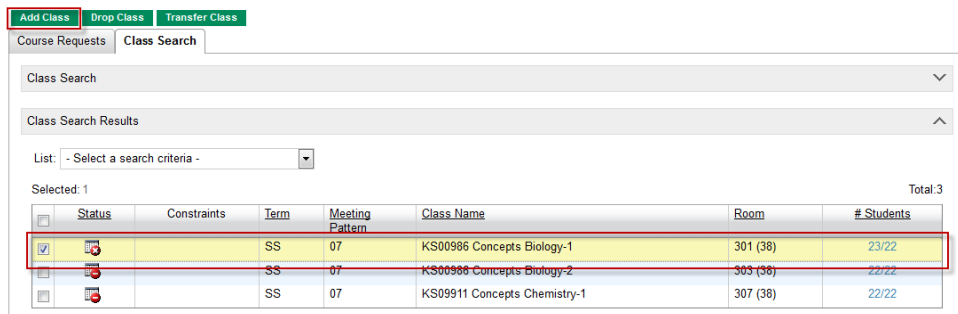

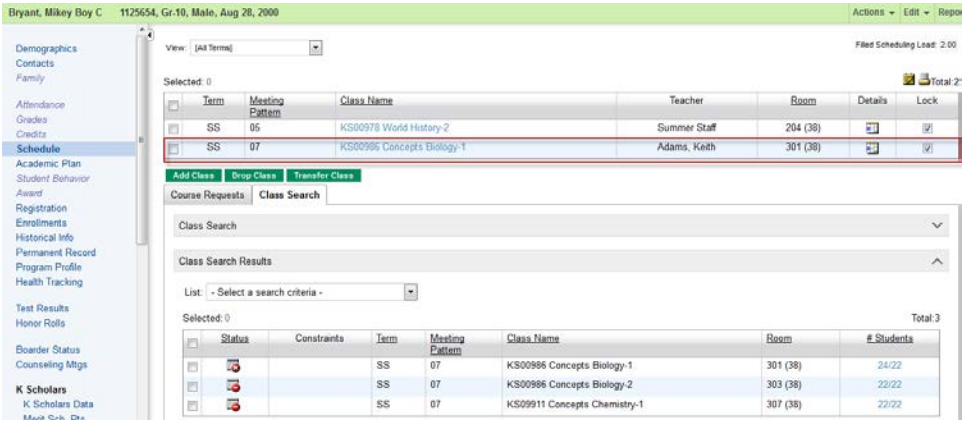

- 3. SAVE
- 4. PROGAM DATA > PROGRAM COMMENTS > ADD COMMENTS (Enter comments for Enrollment and or Withdraw) > Select OK.

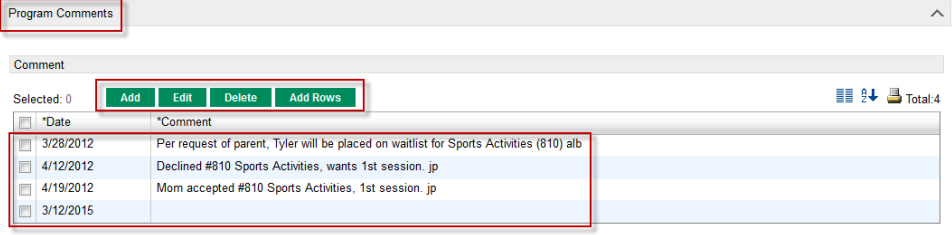